Na pewno każdy z Was musiał kiedyś ponownie instalować Windows. Instalowanie całego systemu od podstaw to niejednokrotnie strata kilku godzin, a także nerwów. Jakby tego było mało, musimy być cały czas obecni przy komputerze podczas instalowania okienek. Nawet po zainstalowaniu systemu musimy poświecić dodatkowe minuty na sterowniki, programy... W sytuacji gdy chcemy stworzyć instalację nienadzorowaną, musimy ręcznie edytować określone pliki instalacyjne, ręcznie dodawać ścieżki do sterowników, co zajmuje ogrom czasu, a i nie zawsze jest to warte naszego zachodu. Istnieją jednak pewne sposoby, które mogą nam to zadanie znacznie ułatwić...

Pierwszym z nich jest program nLite, pomocny przy tworzeniu instalacji nienadzorowanych nie tylko Windows XP, ale także innych wersji popularnych okienek, jak wersje 64-bitowa, 2003 czy też 2000. Do tego został on również spolszczony. Nim przejdziemy do tego narzędzia, przygotujmy najpierw pliki poprawek.

Najłatwiej będzie zrobic to za pomocą programu Autopatcher. Jest to uaktualniany (prawie  $\odot$ ) co miesiąc zbiór patchy do Windows XP. Poprawki będą znajdować się w katalogach (dla przykładu) C:\Program Files\Autopatcher\modules\Critical oraz C:\Program Files\Autopatcher\modules\NonCritical, a wewnątrz tych katalogów znajdziemy kolejne:

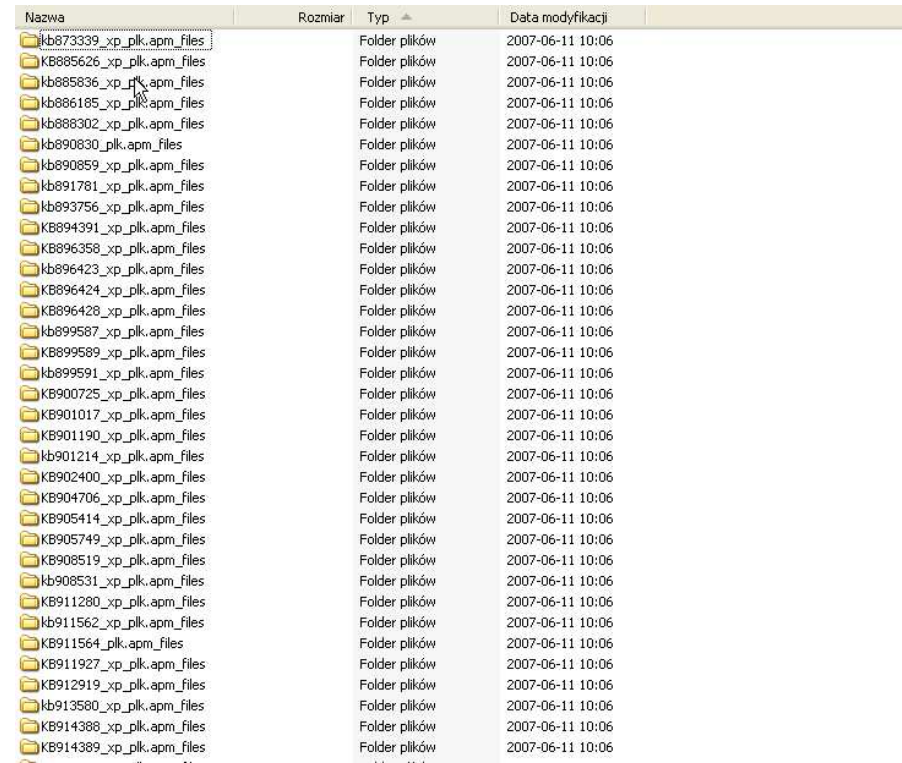

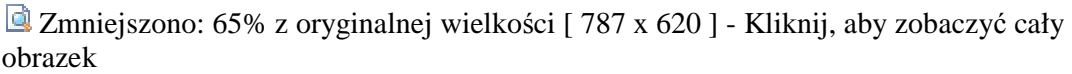

Pliki znajdują się właśnie w takich katalogach. Najlepiej będzie przekopiować je z poszczególnych folderów do jednego wspólnego katalogu aby zaoszczędzić sobie czasu przy następnych instalacjach za pomocą nLite.

 Zmniejszono: 80% z oryginalnej wielkości [ 640 x 507 ] - Kliknij, aby zobaczyć cały obrazek

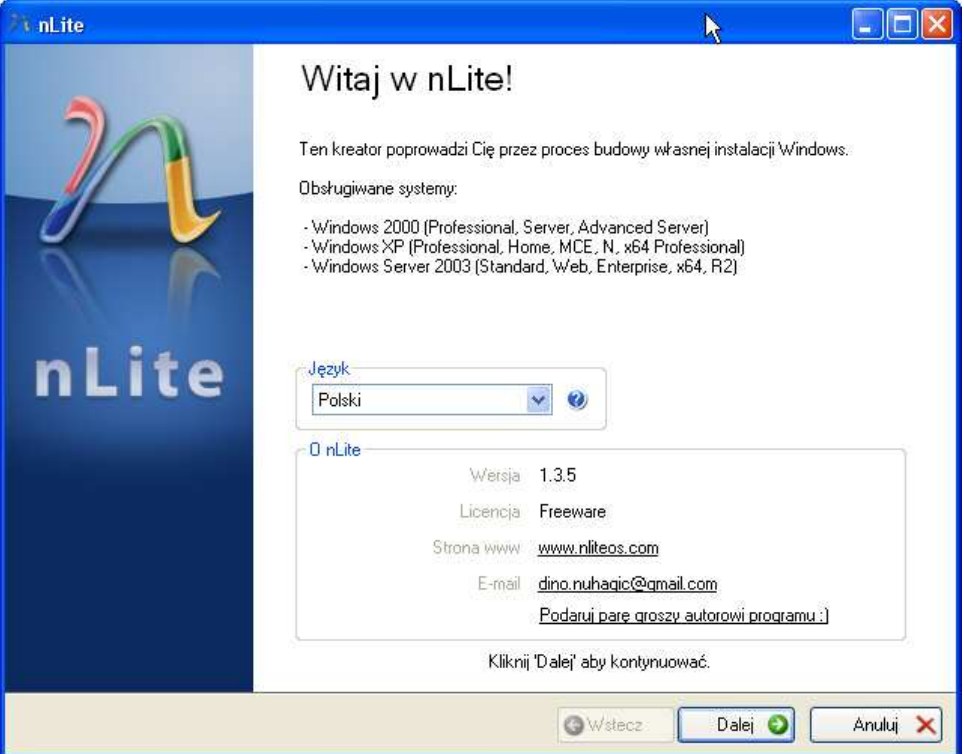

Strona powitalna programu informuje nas, instalacje jakich systemów możemy przygotować. Daje nam również możliwość wyboru języka, a także podaje linki do strony projektu.

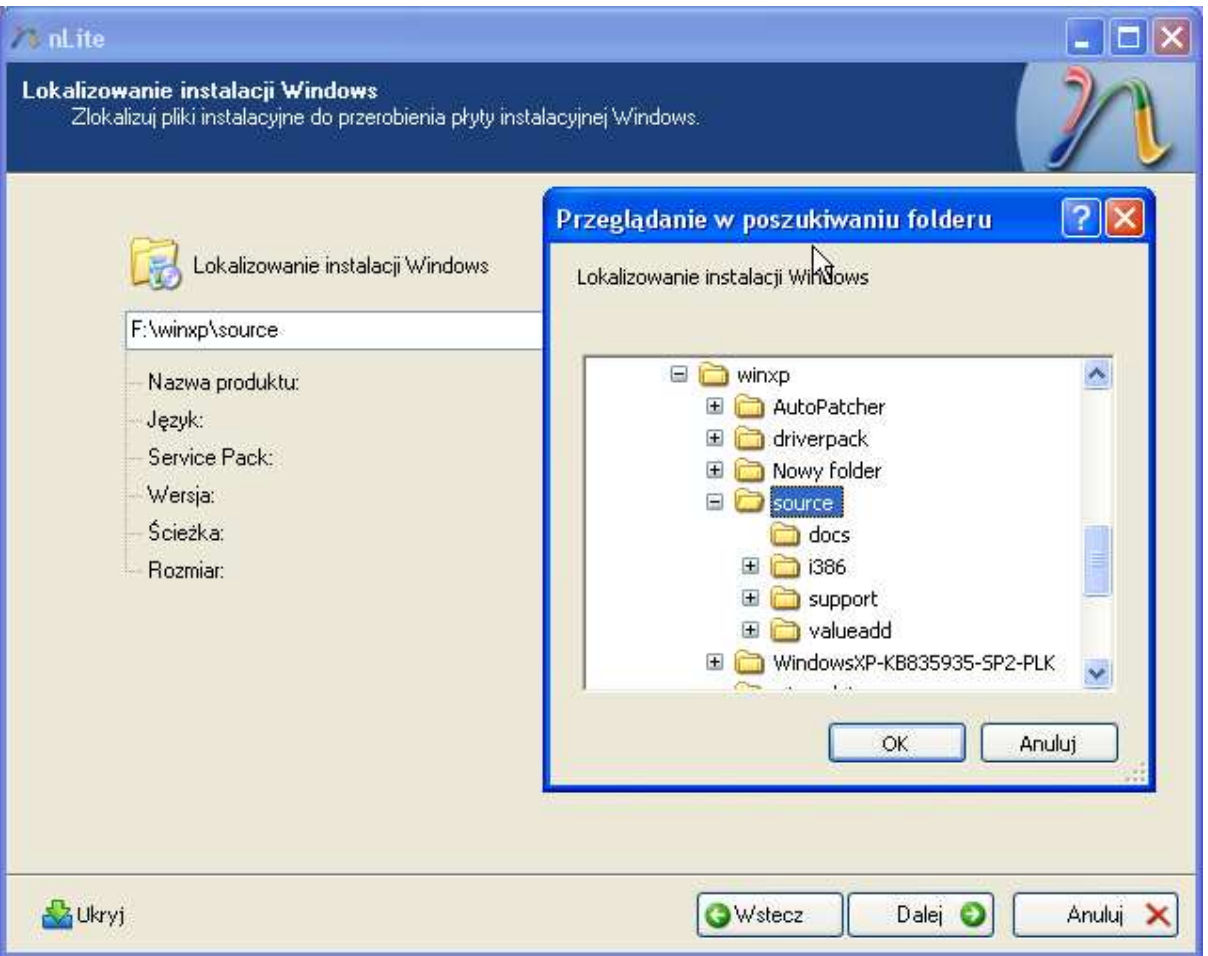

Gdy klikniemy dalej program poprosi nas o podanie ścieżki do plików instalacji systemu. Ważne jest, aby nie była modyfikowana wcześniej. Toteż najlepiej przegrać pliki prosto z płytki instalacyjnej na dysk, w naszym przypadku jest to folder na dysku F . Po wybraniu folderu, program automatycznie przeskanuje foldery instalacyjne. Odczyta nazwę produktu (czyli z jakimi okienkami mamy do czynienia), wersje językową itd. Sprawdzi również, czy instalacja nie była wcześniej modyfikowana, o czym raczy nas poinformować stosownym komunikatem $\ddot{\mathbf{\odot}}$ 

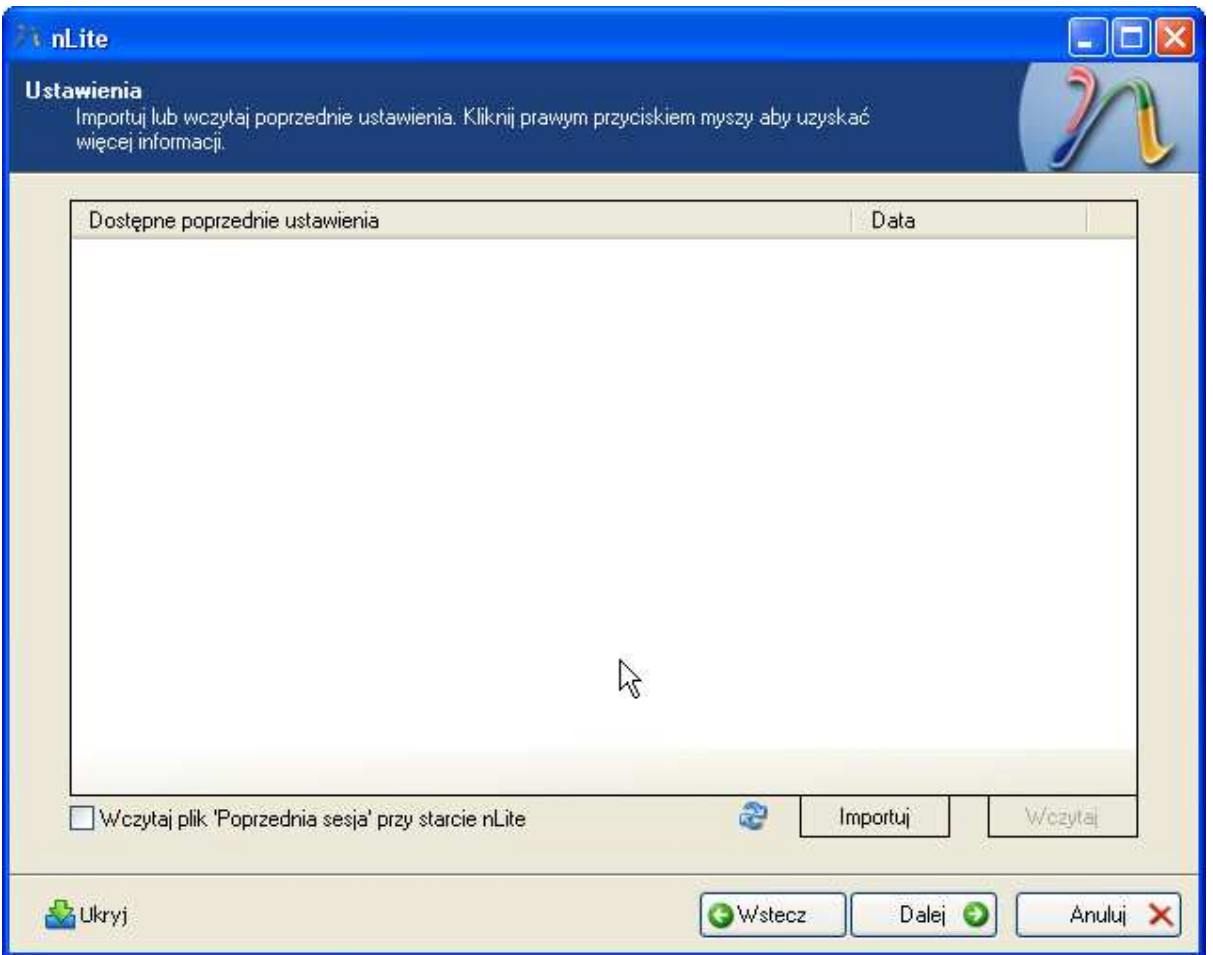

Następne okienko umożliwia nam importowanie poprzednich sesji pracy narzędzia, o ile oczywiście wcześniej majstrowaliśmy przy instalacji Windows. Dzięki temu nie będziemy musieli zaznaczać wszystkich opcji od nowa.

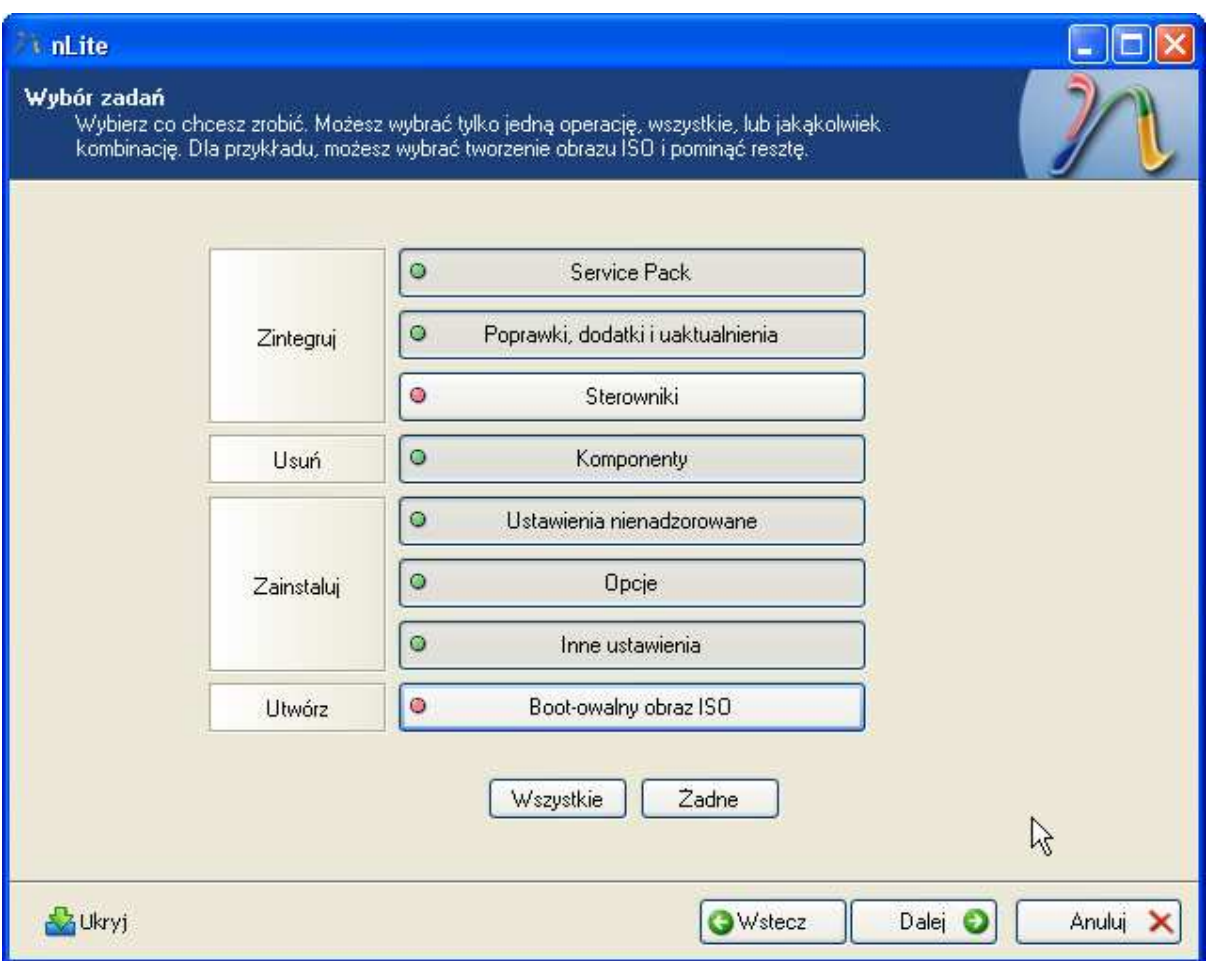

Kolejne okienko to menu zadań. Zgodnie z informacją u góry okienka, możemy wybrać wszystkie zadania, tylko jedno lub kilka z nich, w dowolnej kombinacji. My pomijamy etap integrowania sterowników (zrobimy to innym, wygodniejszym narzędziem) oraz tworzenia obrazu płyty, którą stworzymy nieco innym sposobem.

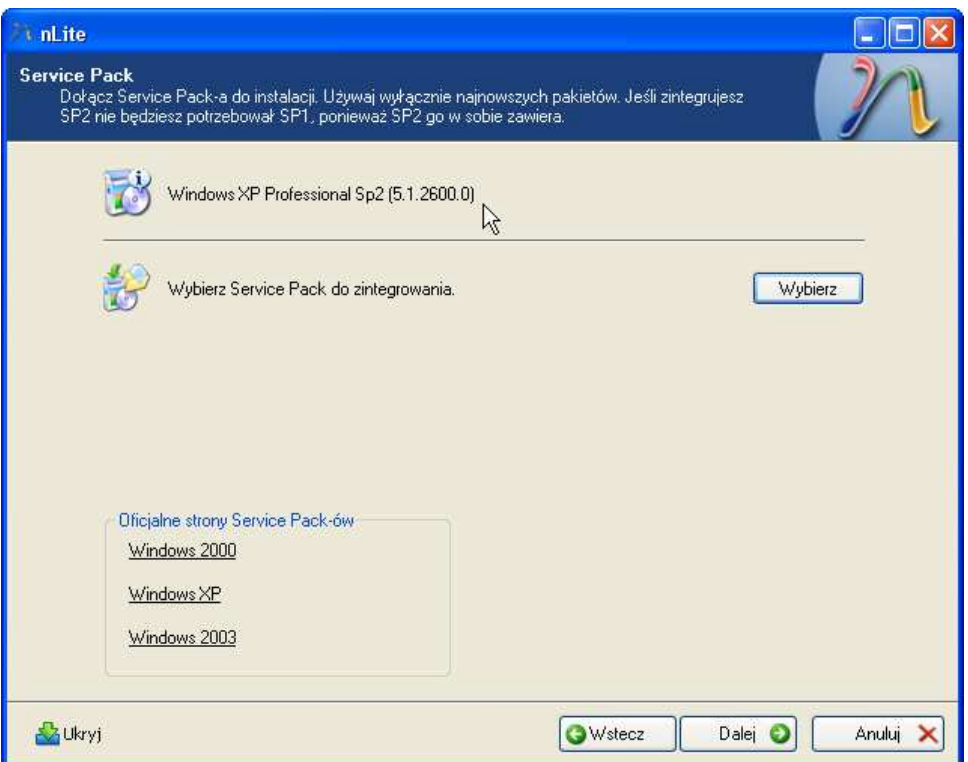

Gdy już dokonamy wyboru zadań i klikniemy "Dalej", rozpocznie się właściwy proces przygotowywania instalacji. Najpierw integrowanie Service Pack, oczywiście jeżeli nie został on już wcześniej zintegrowany z instalacją zawartą na naszej płycie z Windows. W naszym przypadku będzie to SP2 dla Windows XP. Klikamy "Wybierz" i wskazujemy ścieżkę do pliku z SP2:

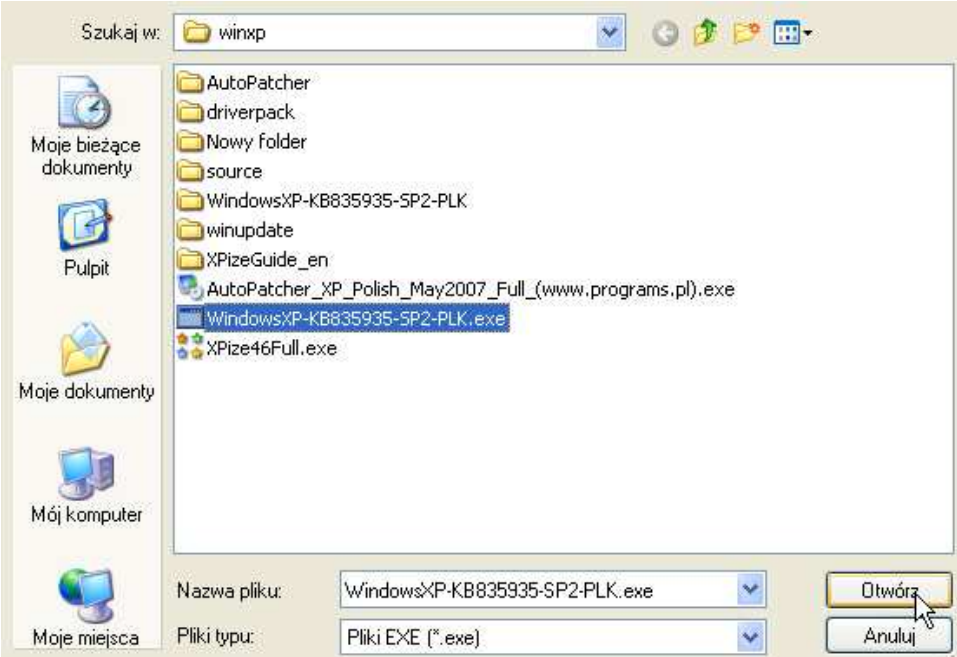

Gdy tylko wskażemy plik i klikniemy "Otwórz", nLite natychmiast przystąpi do rozpakowania zawartości pliku z SP2...

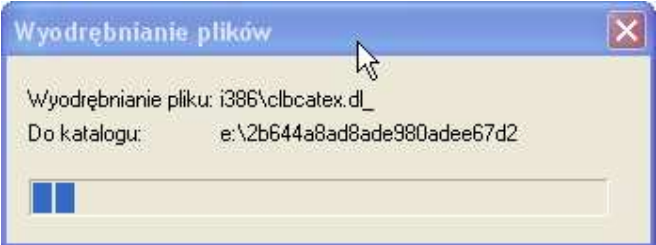

... a następnie zintegruje pliki w niej zawarte z instalacją Windows...

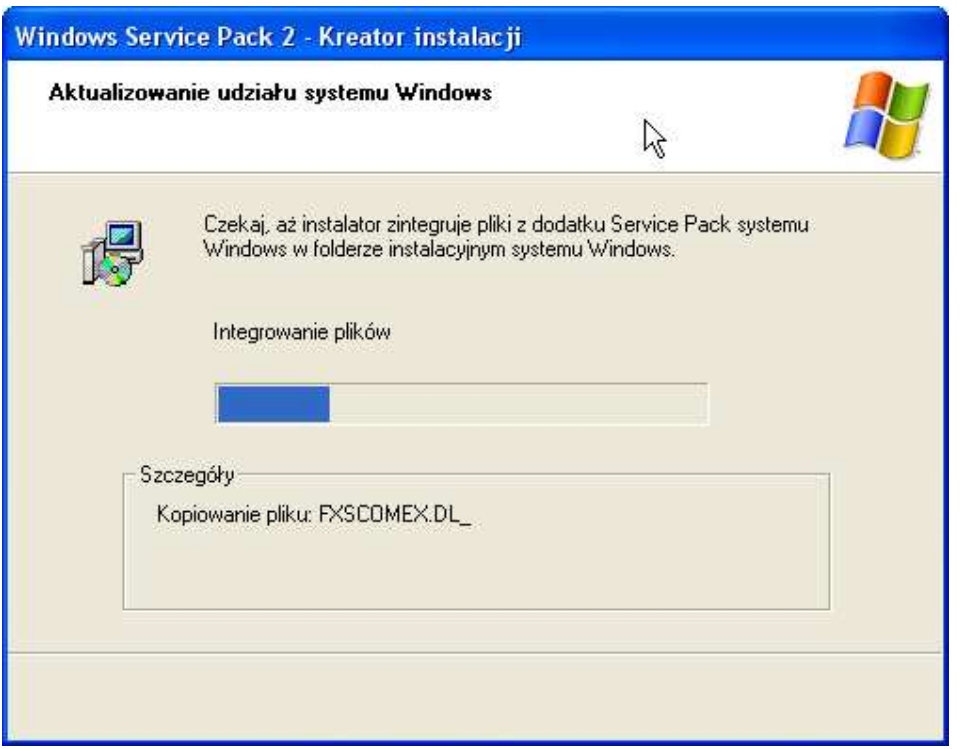

... by ucieszyć nas takim oto komunikatem:

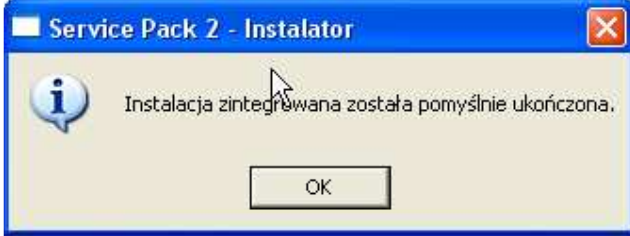

W następnym okienku możemy dodać pliki z poprawkami i dodatkami. Pliki poprawek (o nazwie KB\*\*\*\*\*\*.exe, gdzie \* to różne cyfry) można sobie ściągnąć za pomocą witryny Windows Update, lub przekopiować z katalogu, który przygotowaliśmy sobie już wcześniej, w tym przypadku jest to folder o nazwie "winupdate":

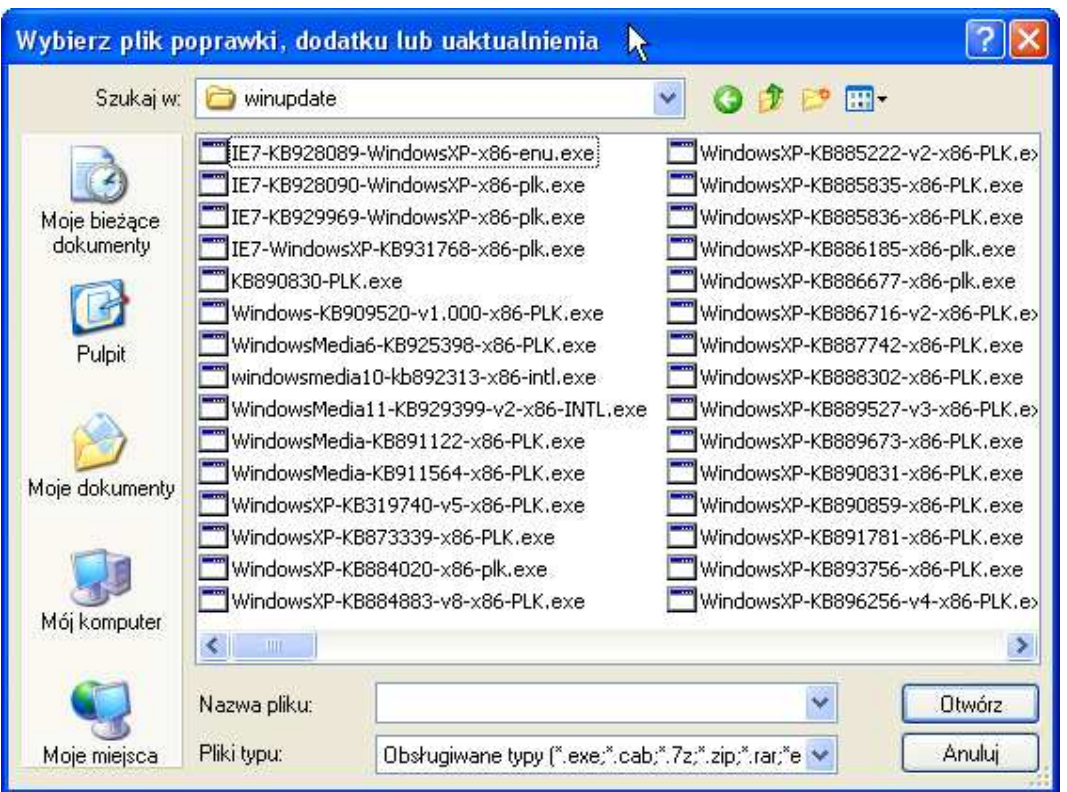

Zaznaczamy wszystkie pliki i klikamy "Otwórz". Możliwe, ze nie będziemy mogli zainstalować jakiejś łaty, o czym zawiadomi na nLite, nie ma jednak się czym przejmować, poniewaŜ najczęściej są to mniej istotne poprawki.

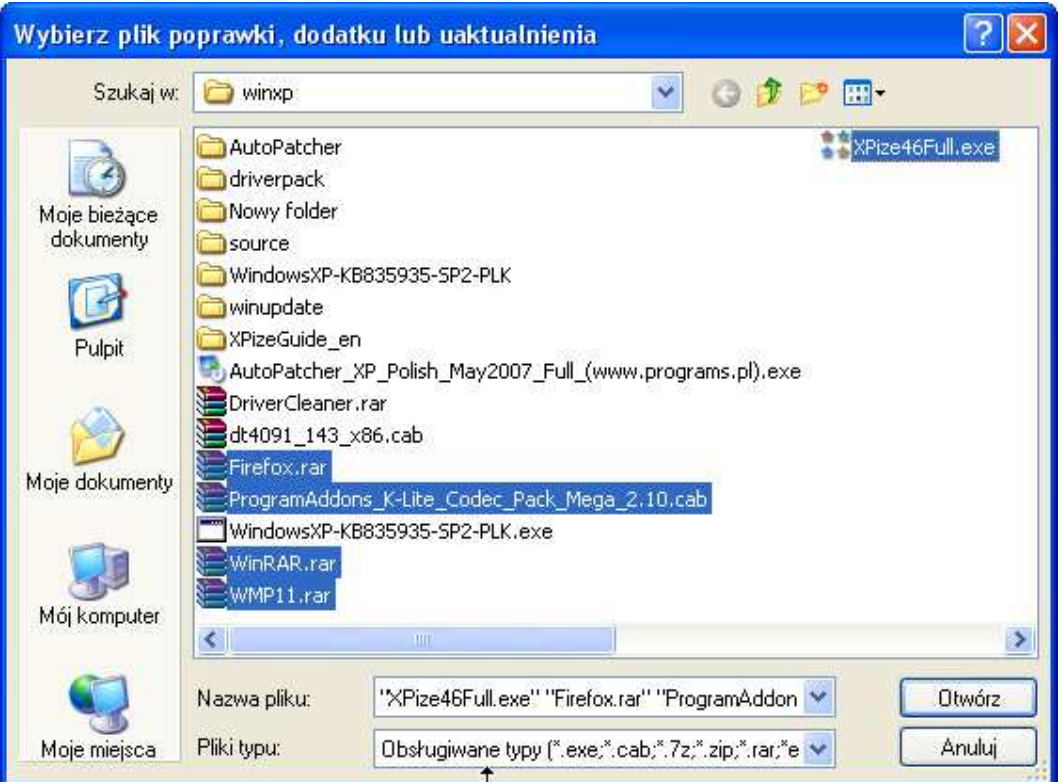

Możemy również dodać różnego rodzaju tzw. Add-Ons, czyli gotowe paczki instalacyjne (do pobrania ze strony o nLite) różnych przydatnych programów, które zostaną zainstalowane bez naszego udziału. Ja akurat wybrałem przeglądarkę Firefox, kodeki K-lite, Windows Media Player 11, Win-RAR oraz dodatek wizualny dla Windows o nazwie Xpize. Po tym wszystkim nasze okno zapełni się:

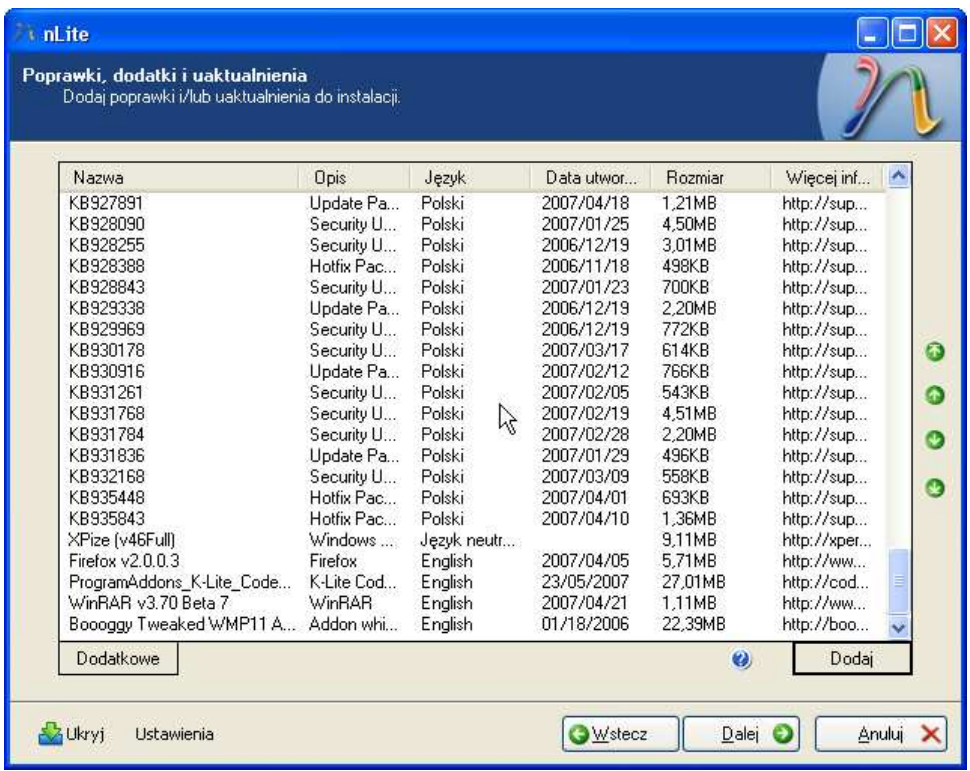

Klikamy "Dalej" i przystępujemy do "czyszczenia" Okienek ze zbędnych, lub akurat nam niepotrzebnych elementów. Przedtem jednak ukaże się nam takie oto okno:

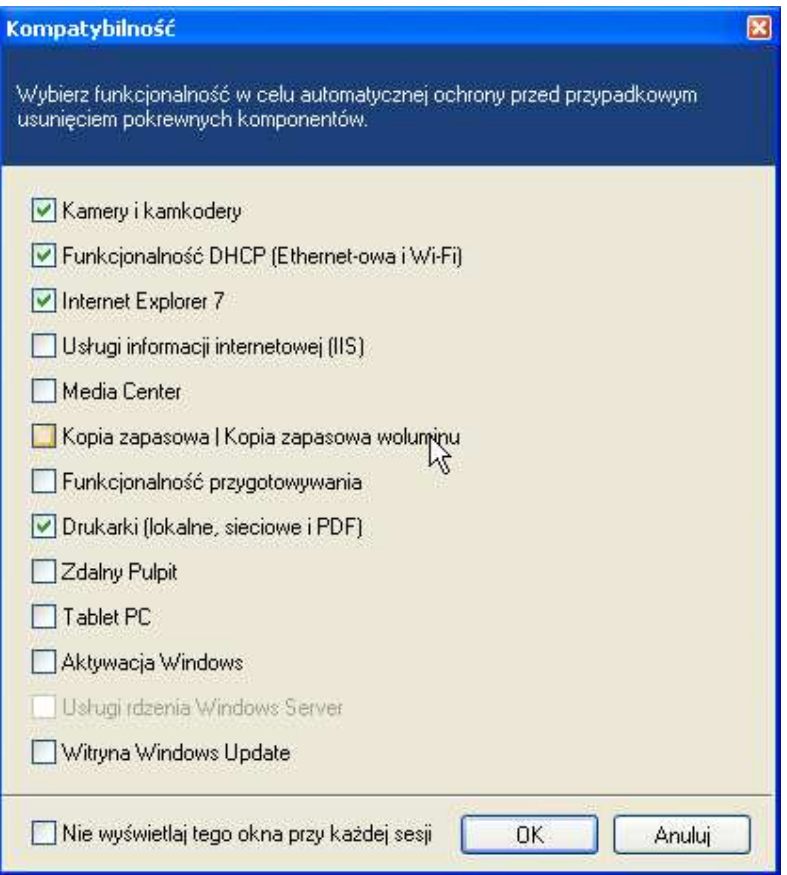

W celu zapewnienia pewnych funkcjonalności powinniśmy zaznaczyć te, bez których nie możemy się obejść. Ja zaznaczyłem 4 z nich, które uważam za najpotrzebniejsze, jednak niewykluczone że będziemy również potrzebować innych (o czym musi zdecydować użytkownik <sup>(2)</sup>. Klikamy ok i przystępujemy do usuwania niepotrzebnych elementów:

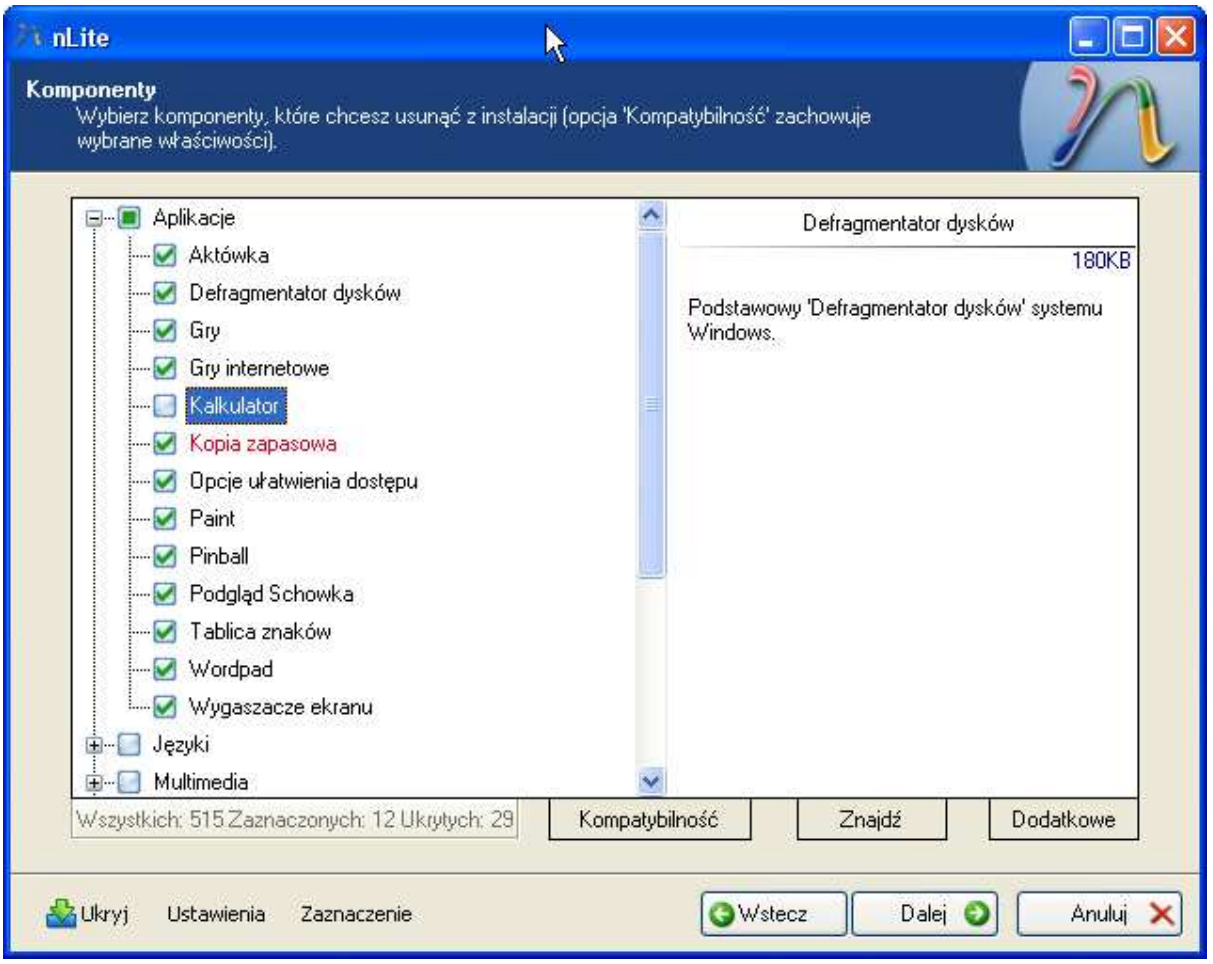

Mnie z aplikacji przyda się tylko kalkulator

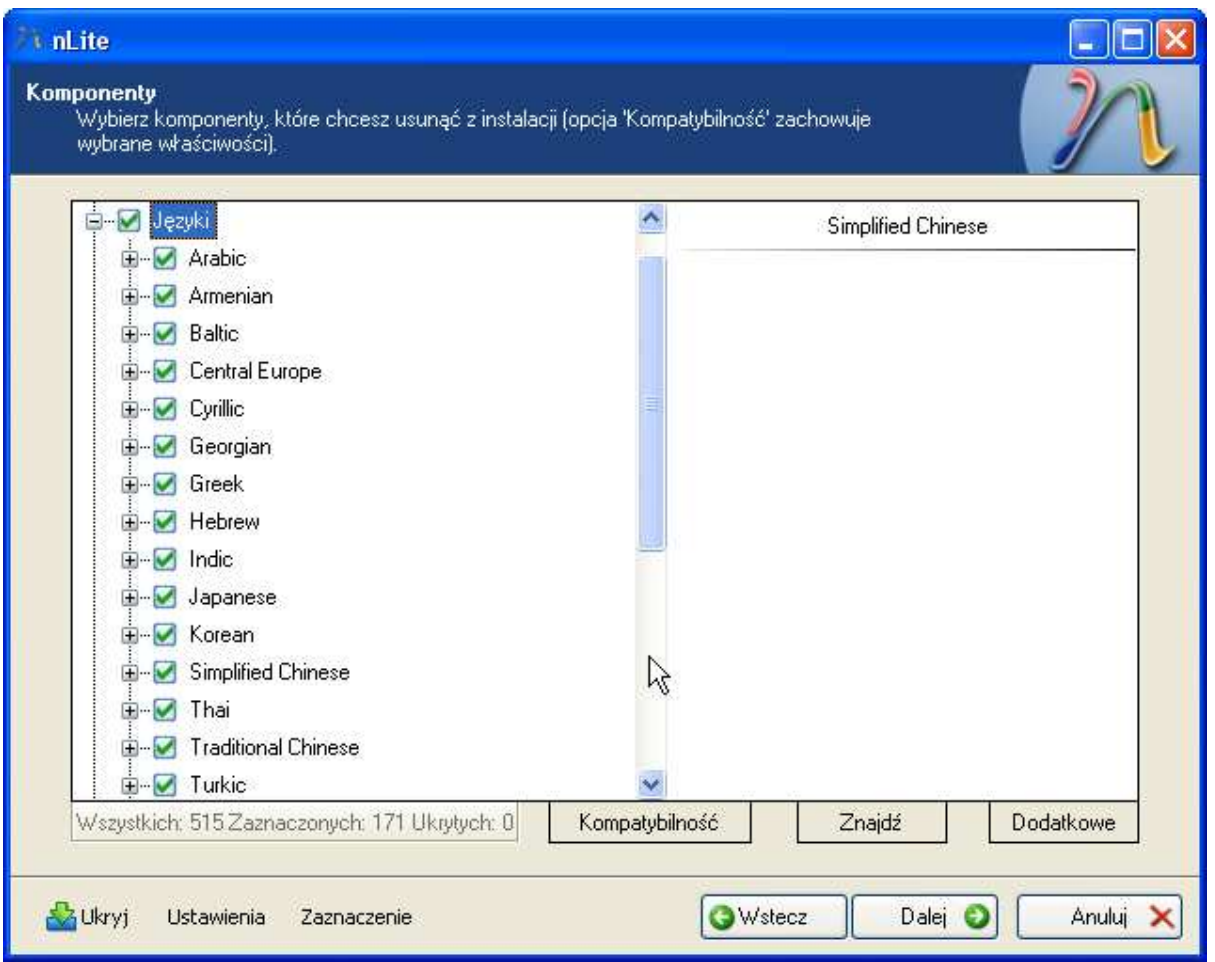

W przypadku języków możemy usunąć wszystkie. Chyba że potrzebujemy któregoś. Oczywiście nie ma możliwości usunięcia języka polskiego

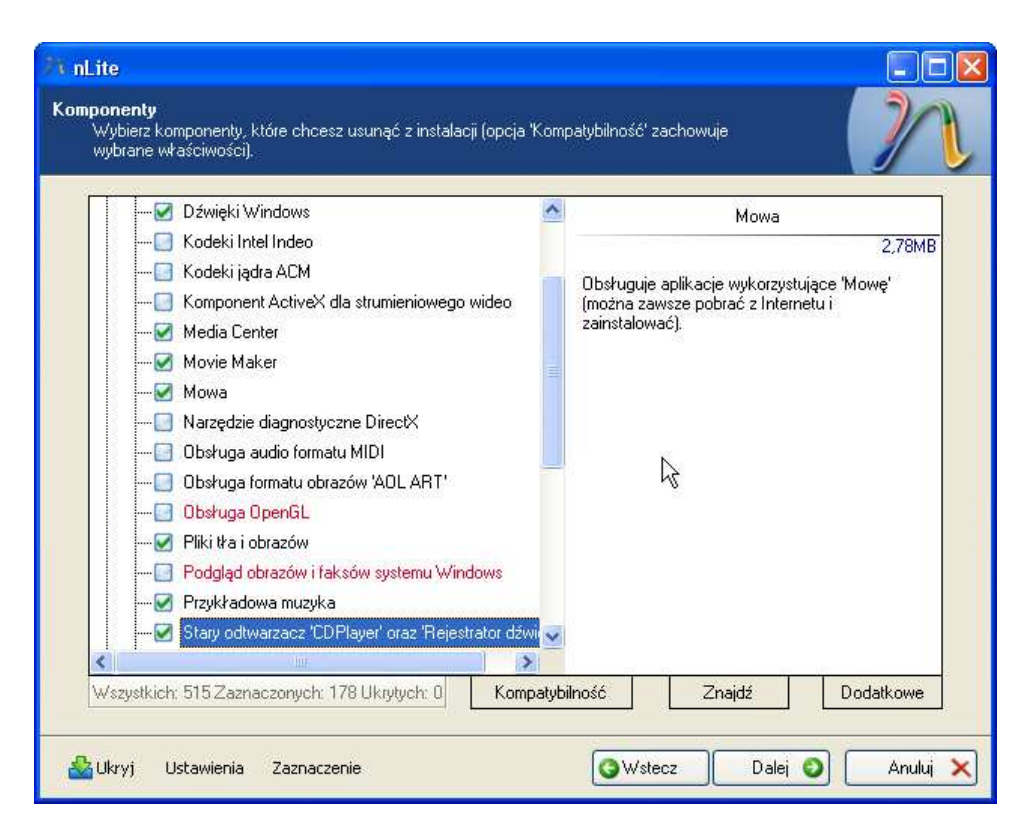

W multimediach również usuwamy niektóre komponenty, z których i tak się nie korzysta. No, chyba że... potrzebujemy któregoś Podobnie sytuacja wygląda w kolejnych grupach komponentów, a te zaznaczone przeze mnie, są tylko sugestią. Możemy je usuwać, ale nie musimy.

Jeżeli chodzi o grupę "Sterowniki", możemy większość z nich usunąć, pozostawiając tylko Drukarki, Skaner oraz Kamery i Kamkordery. W późniejszym czasie będziemy integrować sterowniki do podstawowych urządzeń innym programem

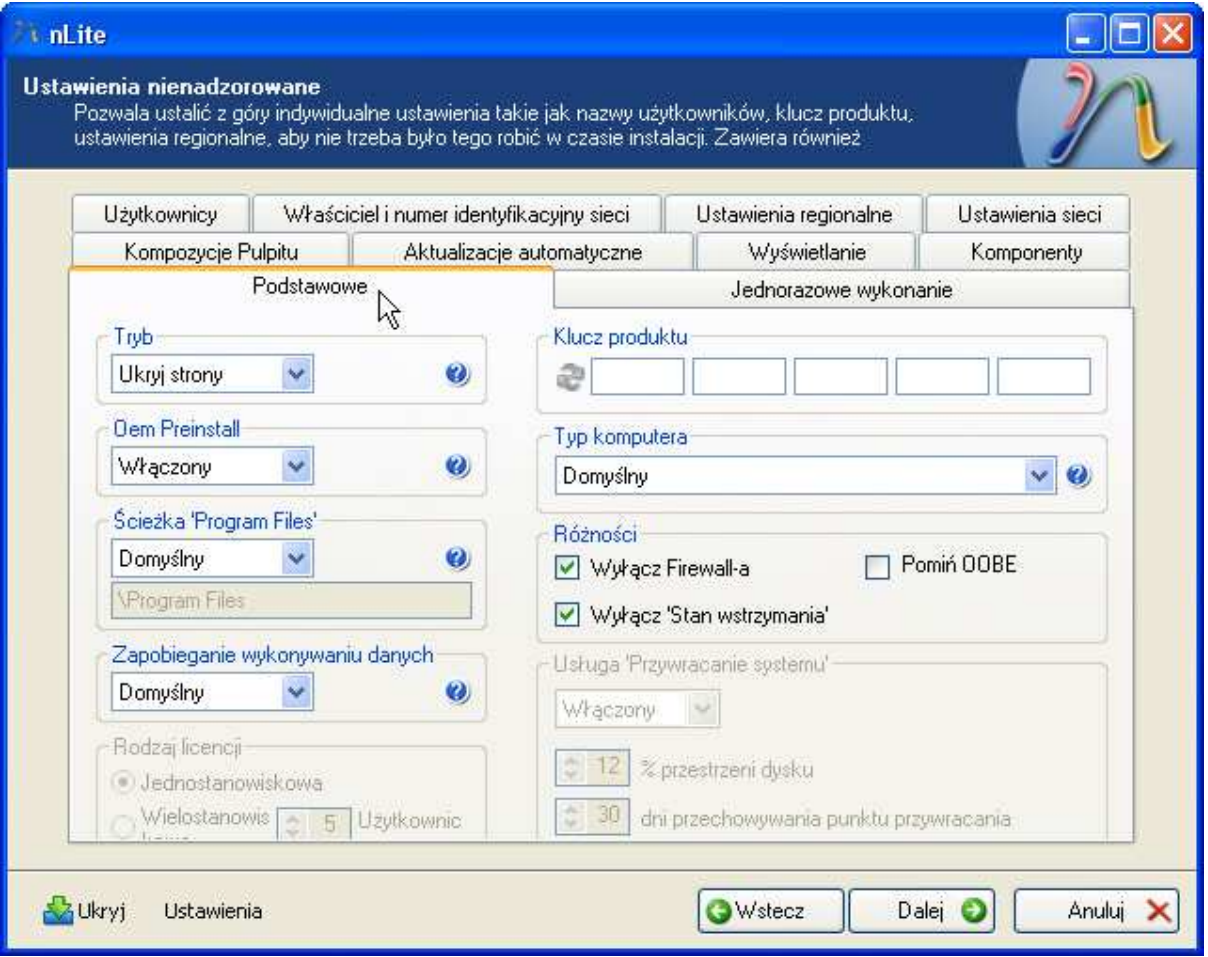

Następna strona to nic innego jak odpowiadanie na pytania o które zazwyczaj pyta nas instalator.

Najważniejsze, aby wpisać odpowiedzi w zakładkach "Podstawowe" (wpisujemy cd-key), "Ustawienia regionalne" (wybieramy strefę czasową) oraz "Właściciel i numer identyfikacyjny sieci"(wpisujemy nazwę komputera oraz grupę roboczą).

Kolejne okno to opcje i łaty. Jeżeli chodzi o zakładkę "Podstawowe", w zasadzie nie musimy niczego zmieniać. Natomiast warto zainteresować się zakładką "Łaty"...

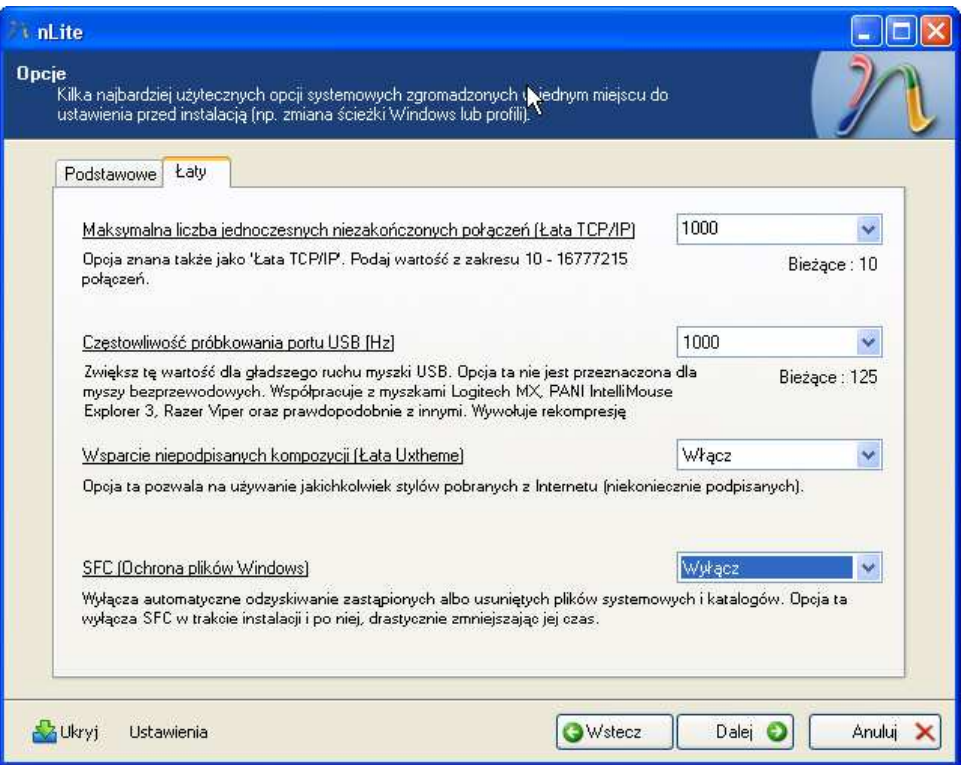

... i dokonać takiego wyboru jak na screenie. Dzięki tym opcjom zwiększymy limit połączeń (pomocne jeżeli używamy p2p), zwiększymy częstotliwość próbkowania portu USB (przydatne dla graczy z dobrymi myszkami) a także dodamy obsługę niepodpisanych stylów oraz wyłączymy Ochronę plików Windows.

Inne ustawienia to już konfigurowanie systemu dokładnie do naszych potrzeb. Po zaznaczeniu opcji "Pokaż zaawansowane" mamy dostęp do ogromnego wachlarza możliwości. Ja skupie się tylko na grupie "Wydajność", gdzie warto zaznaczyć kilka opcji:

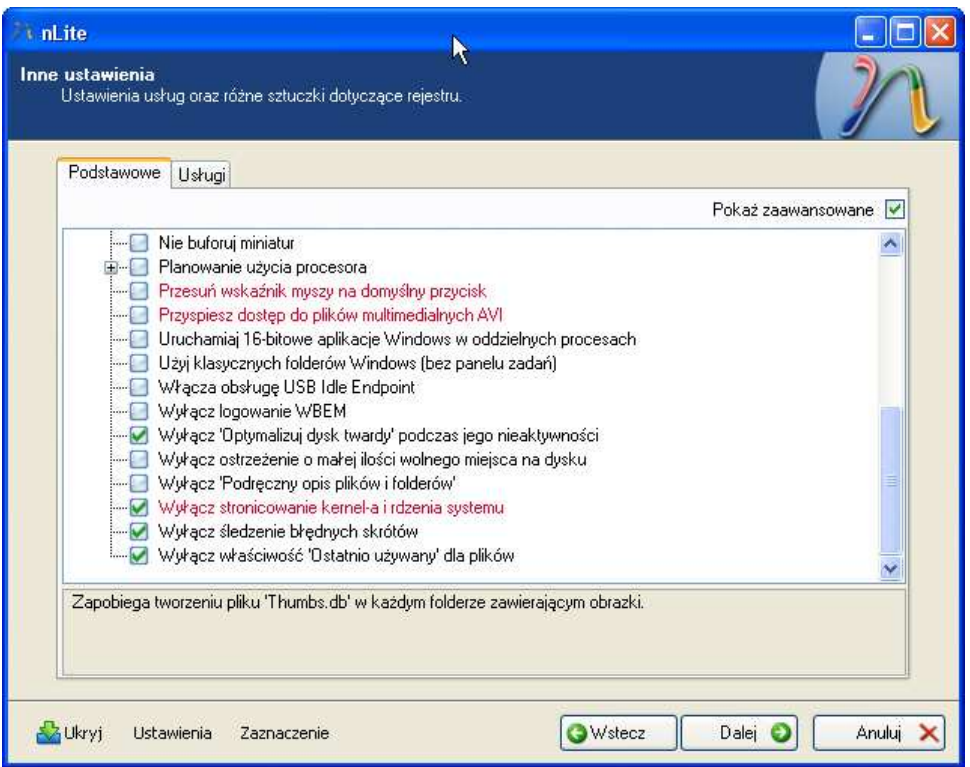

UWAGA: Opcja "Wyłącz stronicowanie kernel-a i rdzenia systemu" przeznaczona jest dla komputerów z 1 GB pamięci RAM. Jeżeli mamy jej mniej, opcja ta nie jest zalecana. Pozostałe możemy zaznaczyć wg przykładu bez większej obawy.

Klikamy "Dalej" i pogram zapyta nas tylko:

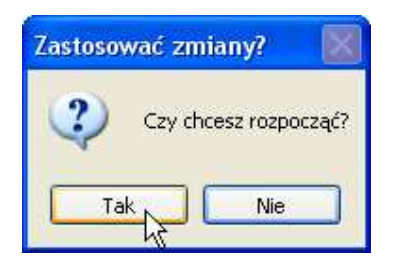

Odpowiadamy "Tak" i czekamy aż nLite przygotuje instalację skrojoną na miarę naszych potrzeb.

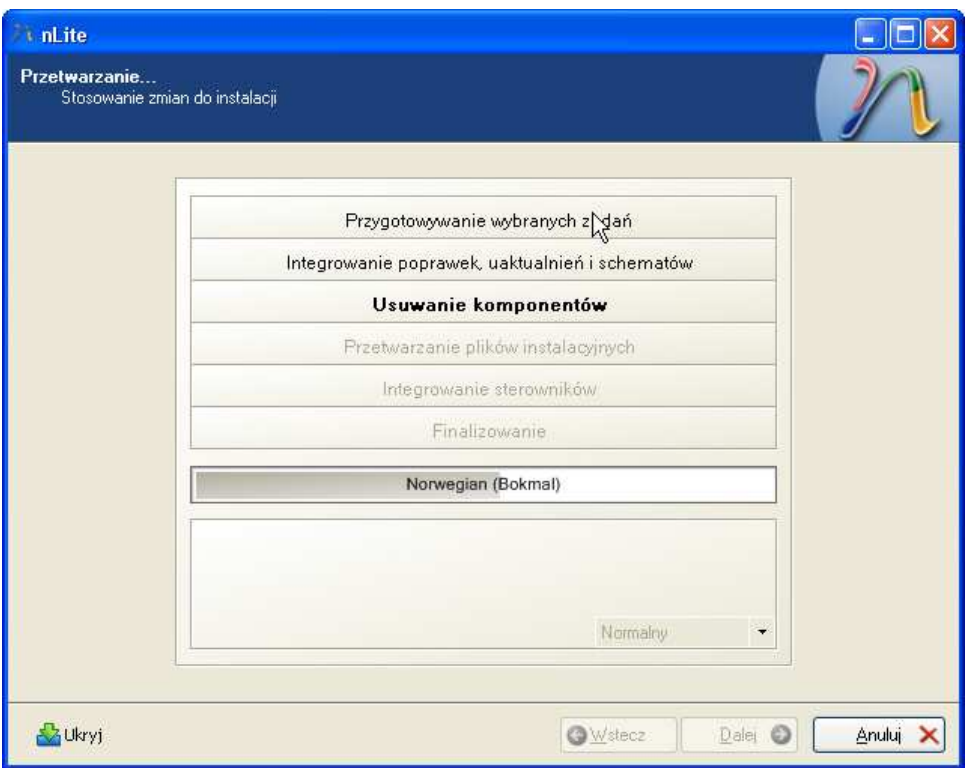

Gdy nLite już skończy naszym oczom ukaże się takie oto okno:

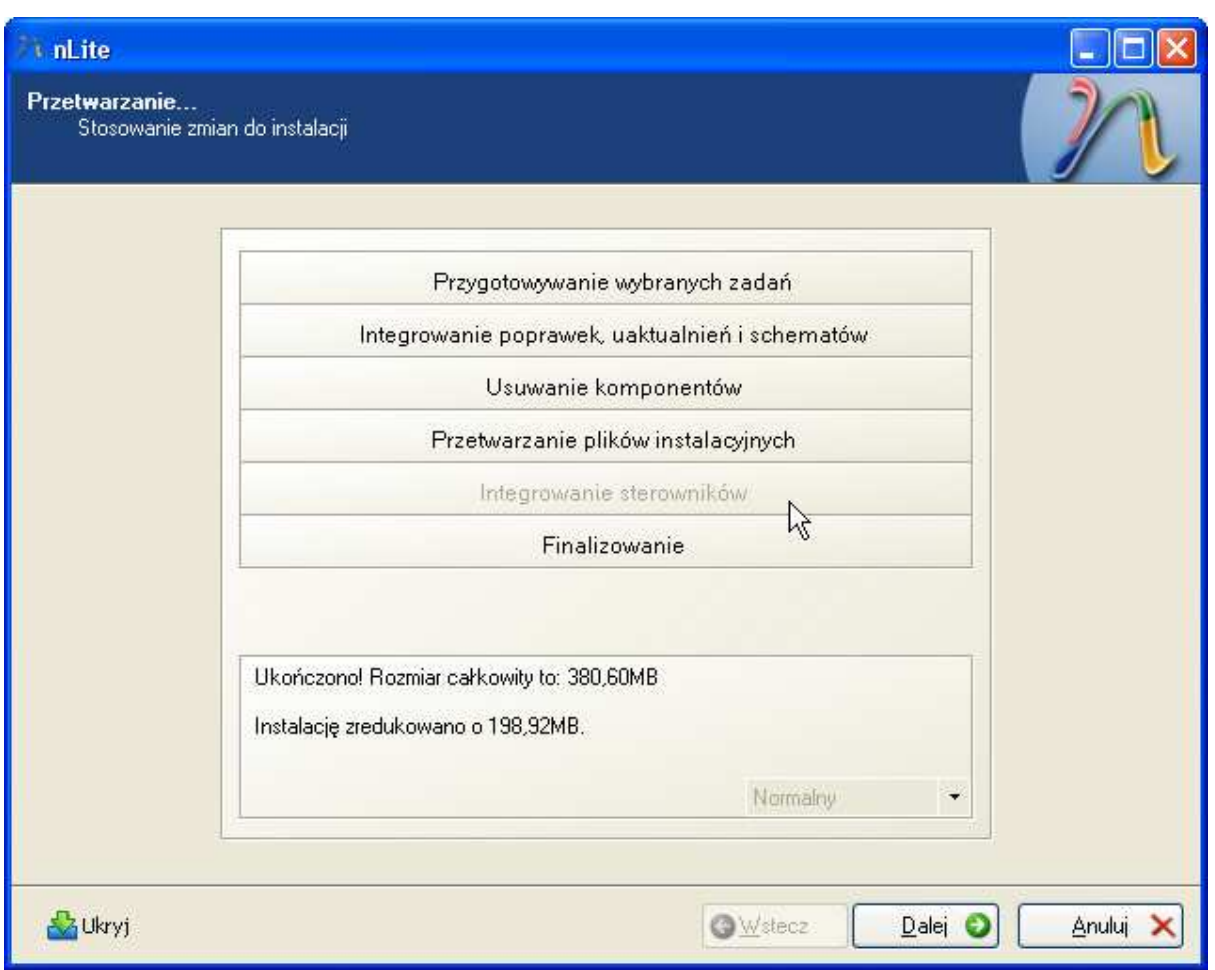

Z informacji wynika ze zmniejszyliśmy rozmiar plików instalacyjnych aż o 190 MB! To całkiem sporo. Miejsce to będziemy mogli zagospodarować np. dodatkowymi sterownikami.

Kolejnym etapem będzie integracja sterowników. Możemy to uczynić za pomocą Driverpacks. Prosty w obsłudze program, oraz często uaktualniane paczki sterowników czyni z niego całkiem pomocne narzędzie. Najpierw należy pobrać sam program integrujący Dps\_BASE i rozpakować go w dowolnym katalogu (np. D:\Drvpack) Następnie tam gdzie rozpakowaliśmy sam program, ściągamy ze strony projektu paczki ze sterownikami do katalogu D:\Drvpack\DriverPacks. Po uruchomieniu programu widzimy takie oto okno:

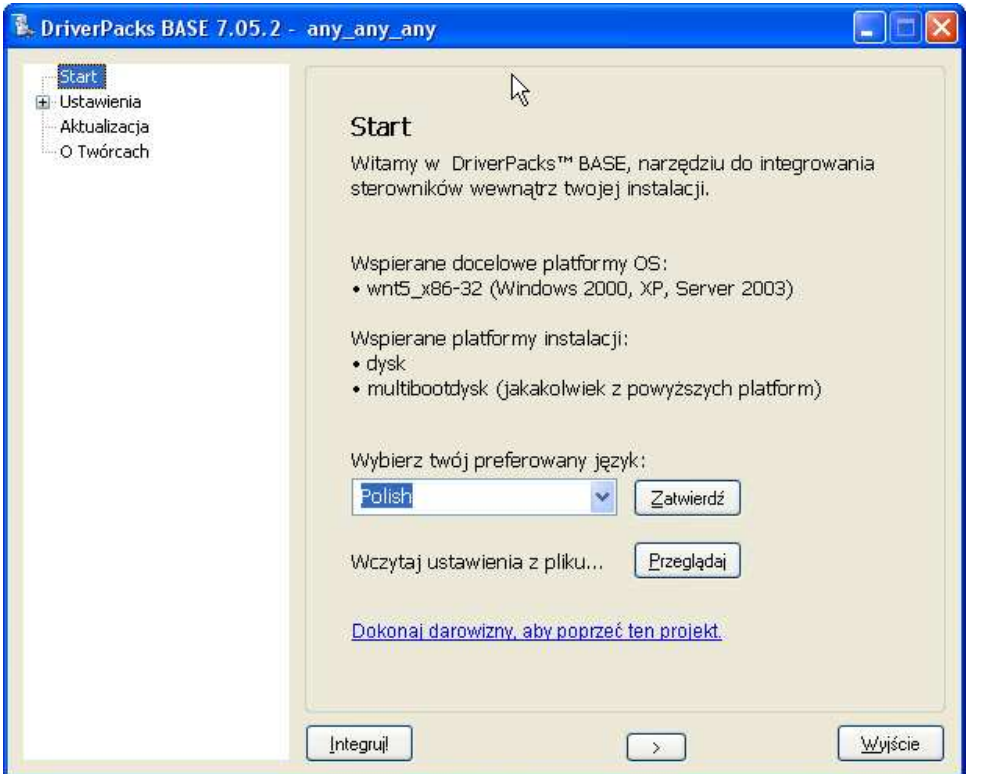

Wybieramy język, klikamy "Zatwierdź" a następnie klikamy strzałeczkę u dołu okna. W ten sposób przechodzimy kolejno do wyboru katalogu z instalacją Windows. Wybieramy oczywiście folder w którym znajduje się nasza instalacja przygotowana wcześniej przez nLite:

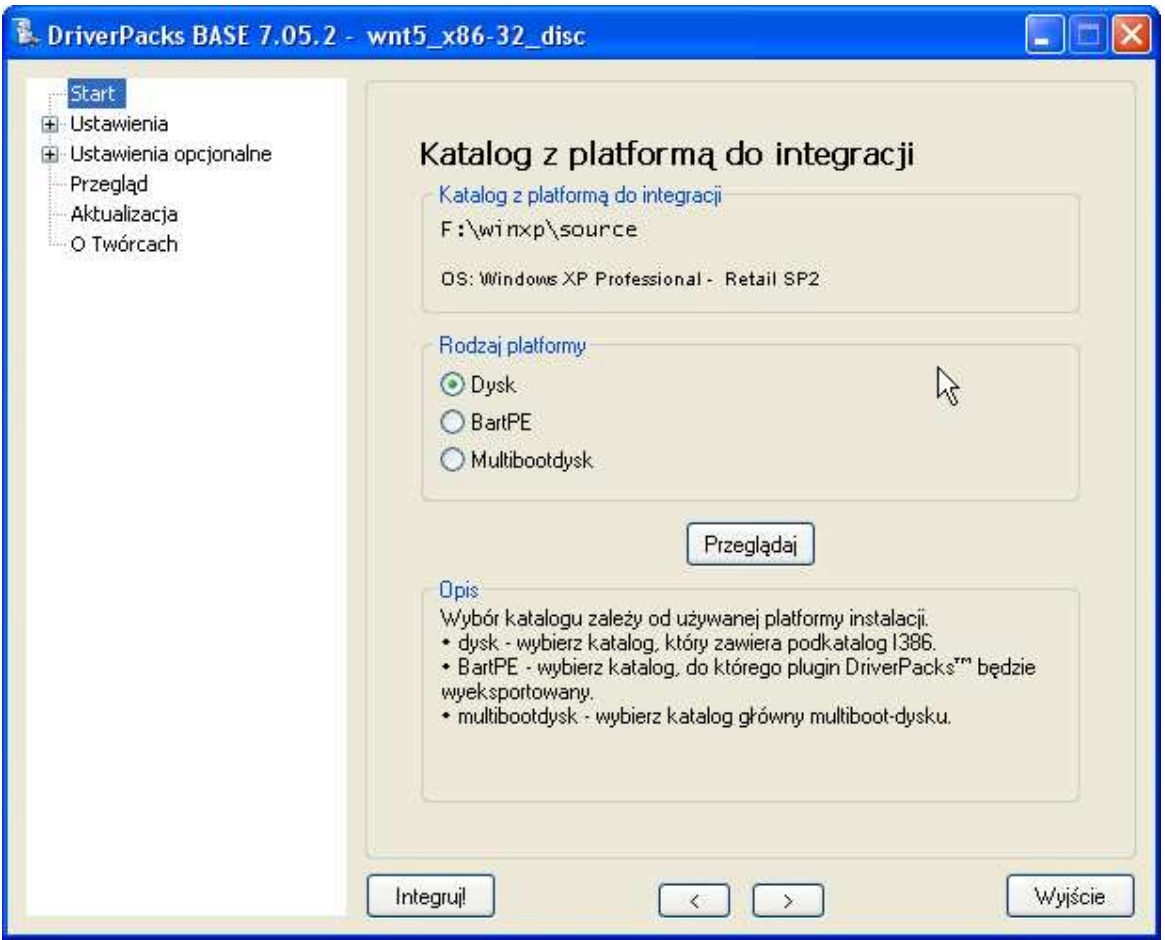

Znów "strzałeczka" u dołu i jesteśmy na następnej stronie. Dokonujemy wyboru, jakie paczki nas interesują. Możemy wybrać wszystkie lub tylko kilka z nich. Ważna jest ostania opcja: "DriverPack MassStorage text mode". Dzięki niej będziemy mieli pewność, że instalator będzie widział dyski podłączone do kontrolera, do którego sam nie ma sterowników.

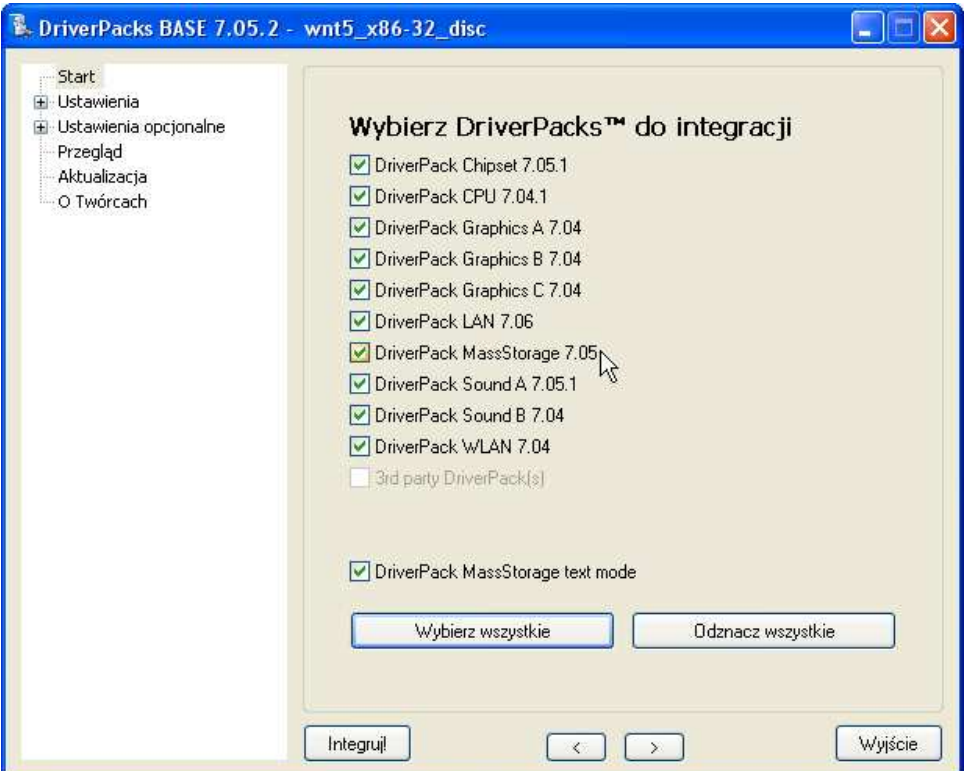

Kolejna strona to wybór sposobu instalacji sterowników. Tak na dobrą sprawę nie ma to większego znaczenia, niemniej metoda 2 zajmuje mniej miejsca na dysku instalacyjnym i oszczędza trochę czasu.

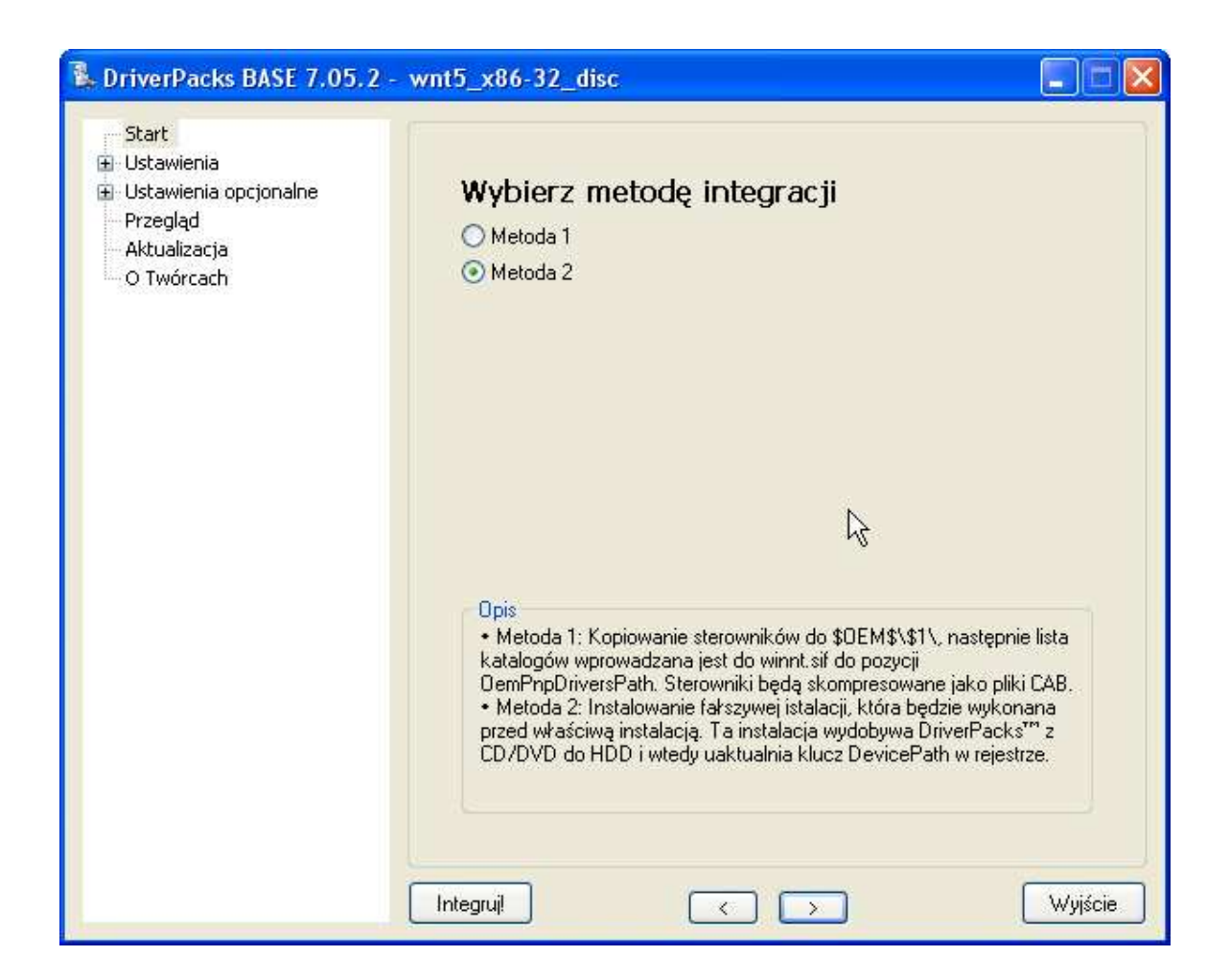

Następna strona to zapytanie o metodę finalizacji. Zalecana jest pierwsza, GUIRunOnce. Pozostałe mogą sprawić pewne problemy mniej doświadczonym userom  $\odot$ 

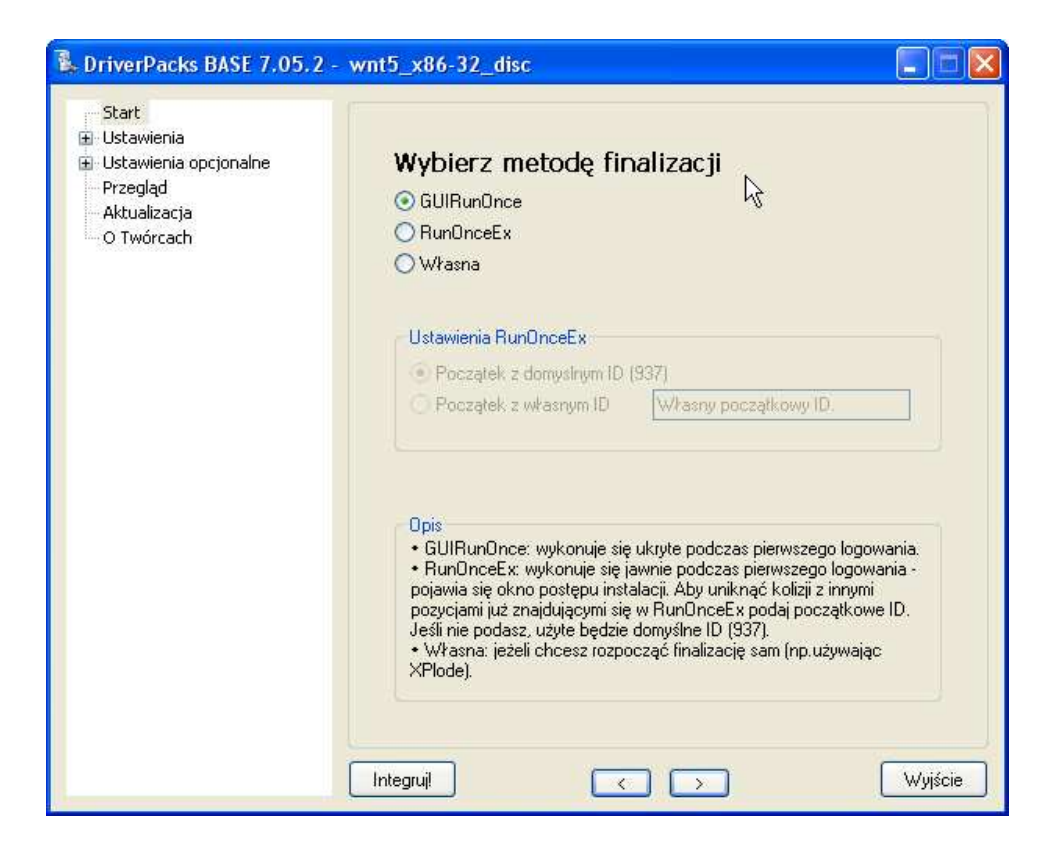

Zalecam również włączyć KTD dla wszystkich sterowników. Dlaczego? O tym możemy przeczytać w opisie pod wyborem opcji:

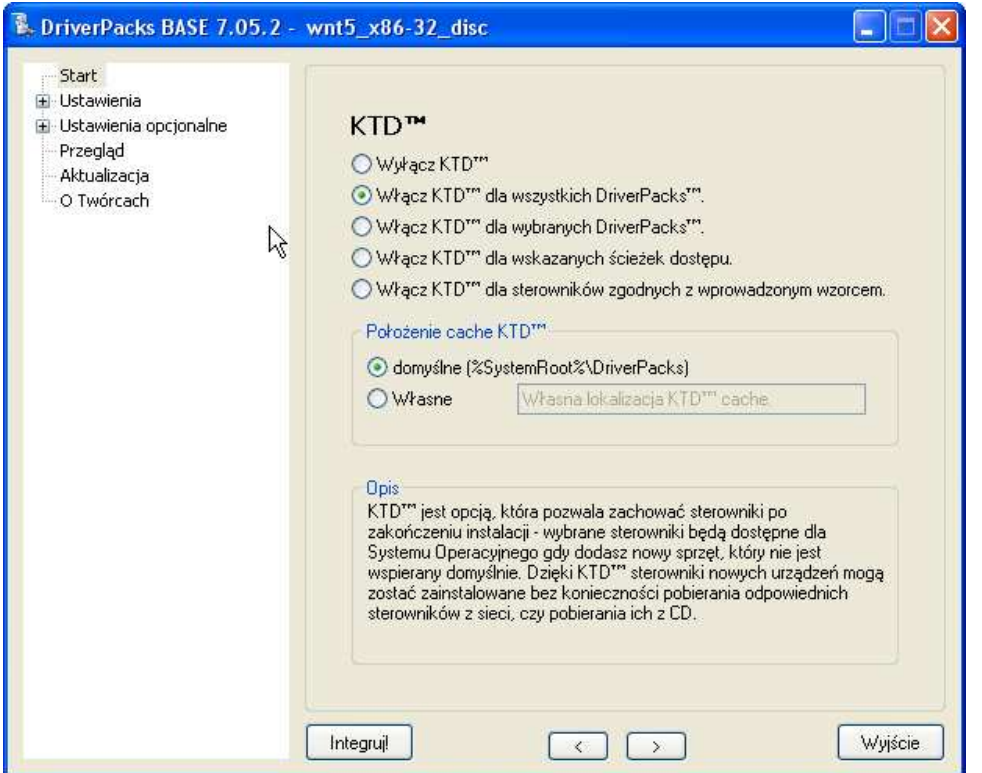

Quickstream Cache również jest pomocny jeżeli używamy dość często Driverpacks.

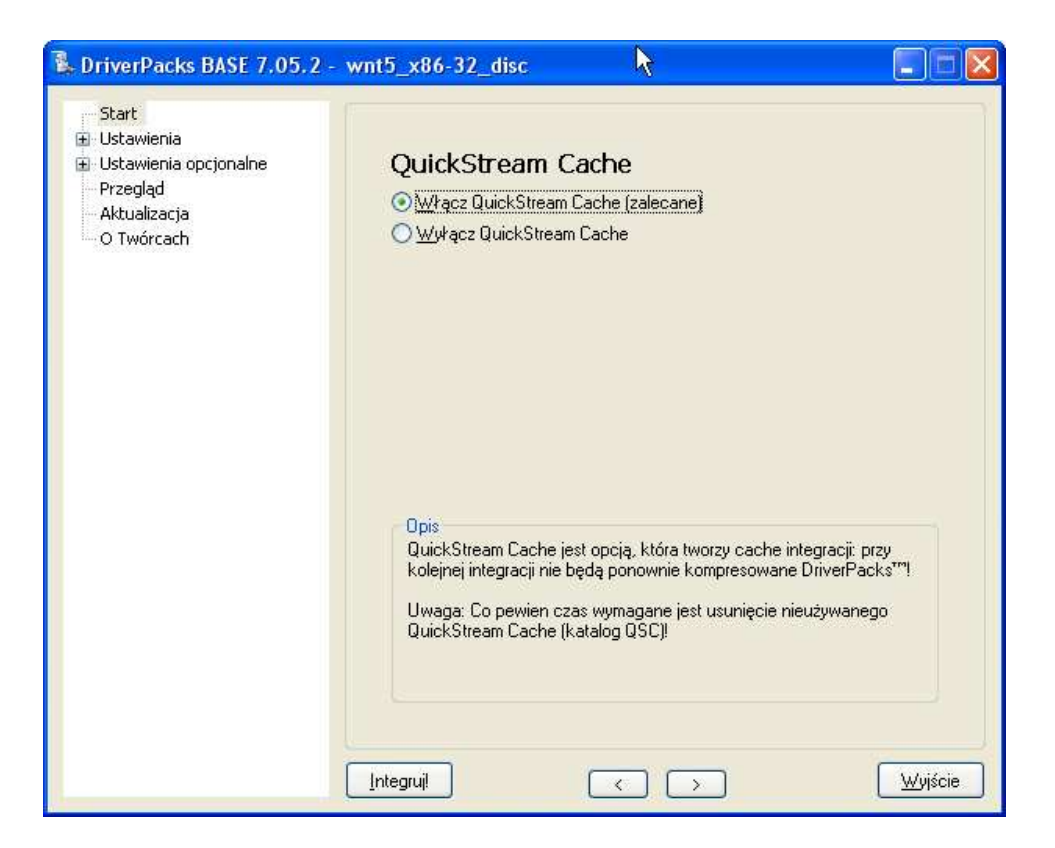

Jeżeli chcemy możemy zrezygnować z ATI Catalyst Control Center na rzecz Catalyst Control Panel.

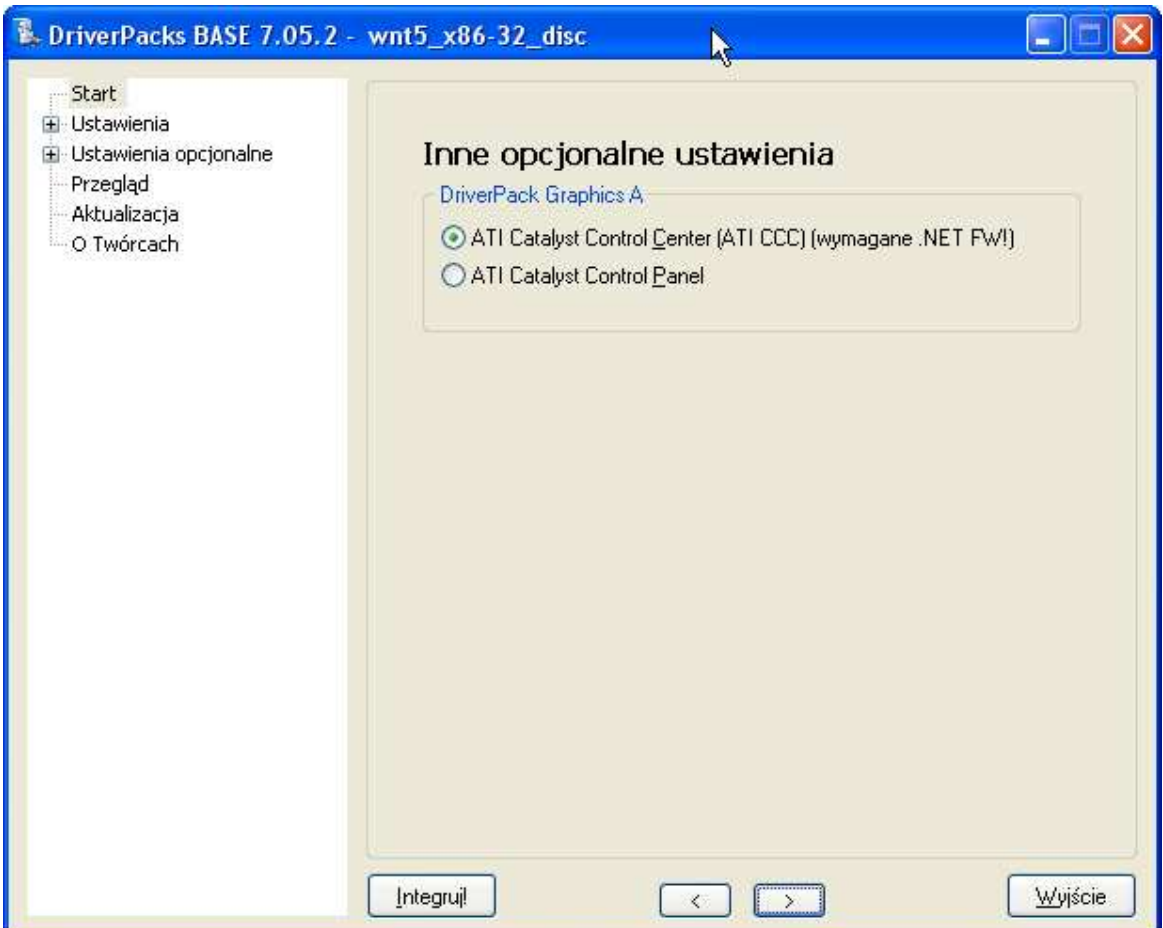

I tak przechodzimy do następnych stron, gdzie mamy między innym moduł sprawdzający, czy posiadamy aktualne paczki sterowników. Jeżeli nie, to program nas o tym poinformuje na czerwono, jednocześnie podając, jaka jest aktualna wersja danej paczki.

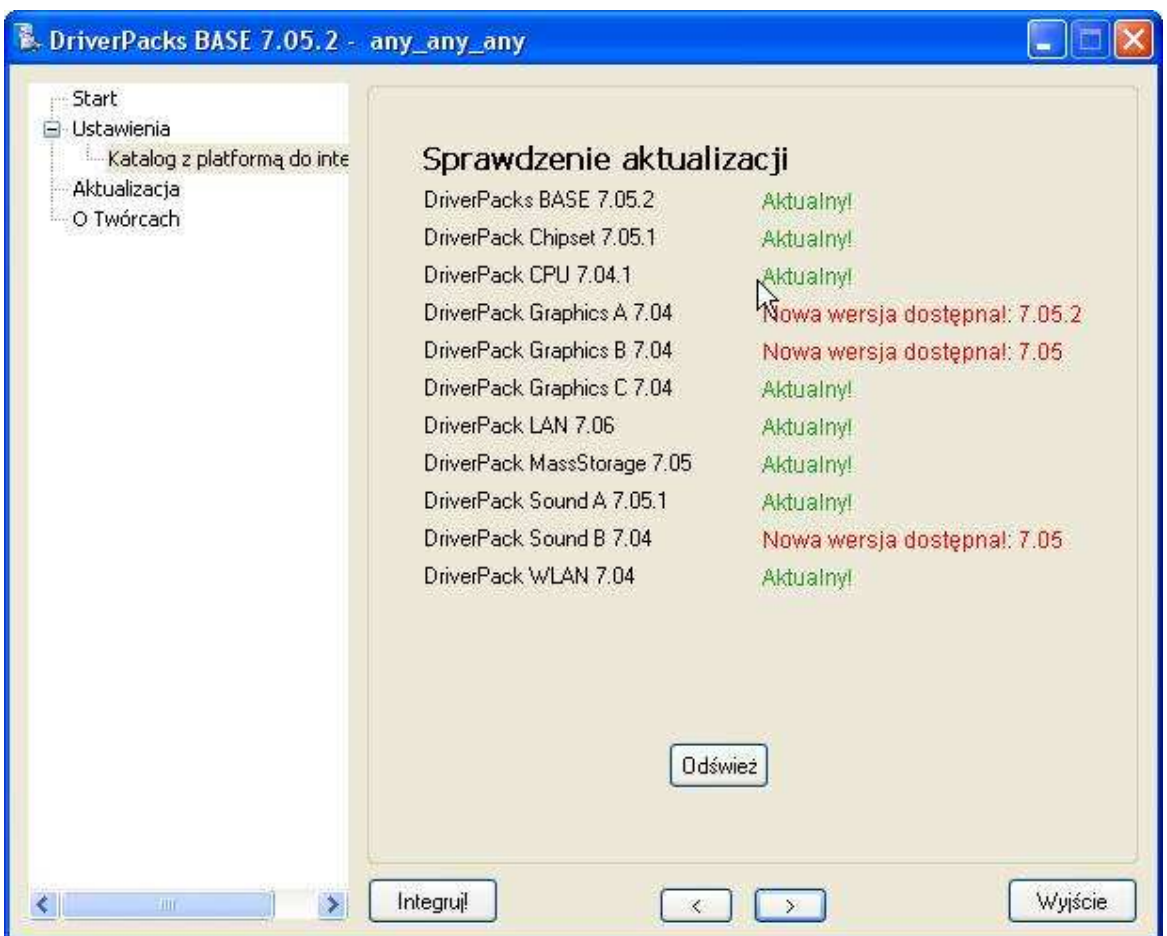

Gdy już uaktualnimy wszystkie paczki nie pozostaje nam nic innego jak tylko kliknąć "Integruj!" i czekać na efekty ©O bieżących postępach poinformuje nas takie oto okienko...

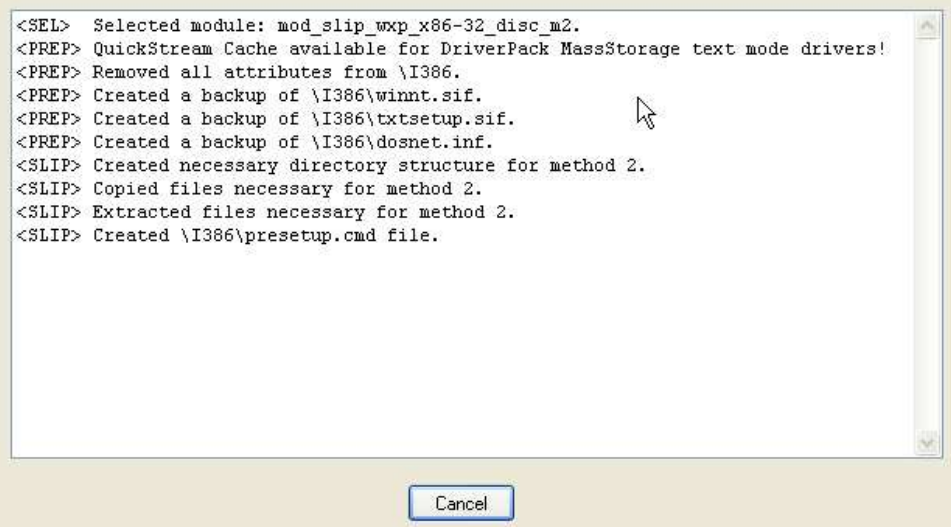

... a gdy zakończy swoją pracę poda nawet czas jaki potrzebował na wykonanie zadań:

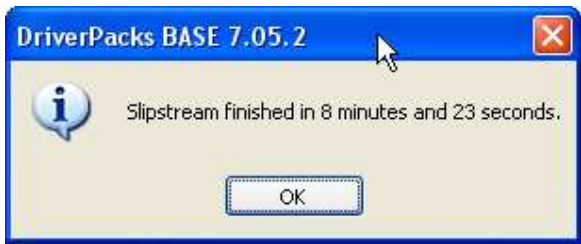

I w ten oto sposób dotarliśmy (prawie) do końca naszych zmagań z przygotowaniem instalacji nienadzorowanej Windows. Teraz nie pozostaje nam nic innego jak tylko utworzyć bootowalną płytkę.

W tym celu uruchamiamy ponownie nLite, z menu wyboru zadań zaznaczamy "Utwórz bootwalny obraz ISO" i klikamy dalej. Wybieramy katalog z naszą instalacją Windows, i przehchodzimy do okna przygotowywania obrazu/płyty CD. Teraz nie pozostaje nam już tylko włożyć pusty krążek do napędu i nagrać na niego zawartość katalogu.

W celu uniknięcia niespodzianek, warto taką płytkę wcześniej sprawdzić na np. wirtualnym komputerze typu VMware Workstation. Po pewnym czasie każdy z was zapewne nabędzie taką wprawę, że przygotowanie takiej płytki zajmie ledwie kilka minut

## LINKI:

nLite driverpacks.net Topic na forum nLite o Add-Ons (po angielsku)